# <span id="page-0-1"></span>**Действия, проводимые над заказами**

- [Подтверждение оплаты заказа](#page-0-0)
- [Возврат денег](#page-1-0)
	- о [Особенности возвратов платежей в системе «Расчет»](#page-2-0)
- [Печать чеков](#page-3-0)
- [Замена карты](#page-4-0)

Из Личного кабинета можно произвести такие действия над заказами, как подтверждение оплаты заказа, возврат денег, offline отмена и печать чеков.

Для выбора необходимого действия следует зайти в контекстное меню заказа, для чего нажать правую кнопку мыши на интересующем заказе. В появившемся контекстном меню можно выбрать необходимое действие над заказом.

Возможен множественный выбор заказов для выполнения действий с ними. Для этого необходимо, удерживая нажатой кнопку CTRL, подводить курсор к выбранным заказам и нажимать левую кнопку мыши. Либо, удерживая нажатой кнопку Shift, кнопками «вверх»/«вниз» выделять нужные заказы. После выбора заказов и выбора действия из контекстного меню на экране отображается таблица, в которой отображены и выделены галочками выбранные заказы. Любое из нижеперечисленных действий будет проводиться только над теми заказами, которые отмечены галочками. Если необходимо провести действие только над некоторыми из выбранных заказов, то необходимо снять выделение галочкой с тех заказов, над которыми это действие выполнять не требуется.

# <span id="page-0-0"></span>Подтверждение оплаты заказа

Если предприятие использует двухстадийный механизм работы, то после завершения авторизации по карте и блокирования средств на счету клиента, предприятию необходимо в течение 4 дней провести финансовую транзакцию для подтверждения снятия денег со счета. Пользователь предприятия может совершить данную операцию, выбрав в контекстном меню заказа пункт «*Подтверждение*».

Для облегчения поиска неподтвержденных заказов можно установить фильтры по предприятию, периоду и состоянию заказа «*О жидает подтверждения*». Затем на нужном заказе нажать правую кнопку мыши и в контекстном меню выбрать пункт «*Подтвержд* ение». При выборе этого пункта контекстного меню открывается окно с указанием параметров заказа (заказов), по которому будет производиться подтверждение оплаты.

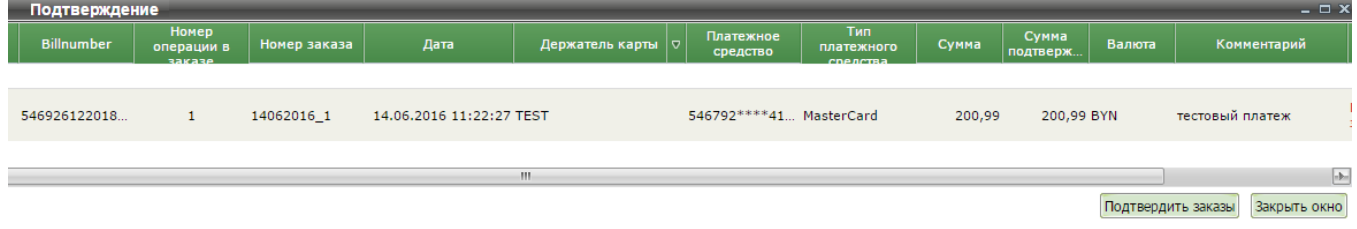

### Окно подтверждения заказа

Полный перечень отображаемых параметров представлен в табл. ниже.

Перечень параметров, отображаемых в окне подтверждения оплаты

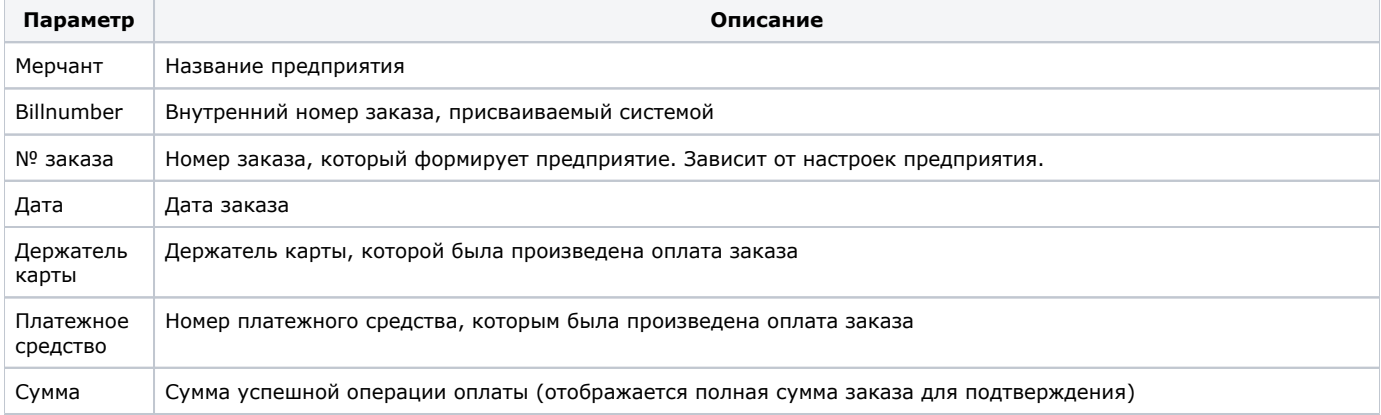

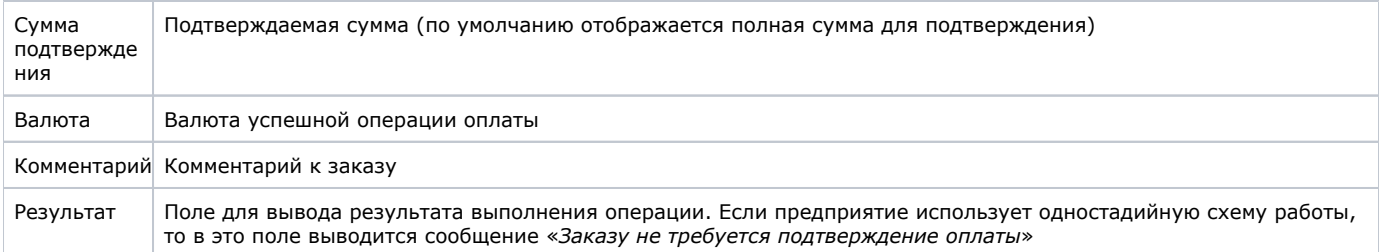

Если заказу не требуется подтверждение оплаты, то галочка будет с него снята, и в колонке «*Результат*» будет выведено соответствующее сообщение.

В колонке «*Сумма подтверждения*» по умолчанию стоит полная сумма заказа. При работе с некоторыми процессингами возможно проведение частичного подтверждения оплаты. Для этого при указании суммы подтверждения вместо максимальной суммы можно указать необходимую сумму финансового подтверждения.

После нажатия кнопки «*Подтвердить заказы*» в колонке «*Результат*» отображается результат для каждого заказа, по которому производилось снятие денежных средств. В случае неуспеха отображается соответствующая ошибка.

Если в результате технического сбоя транзакция завершена неуспешно, можно повторить финансовое подтверждение еще раз. Повторное финансовое подтверждение не приводит к повторному снятию денег.

<span id="page-1-1"></span>Транзакции, по которым в течение 5-14 дней (в зависимости от процессинга) не было проведено финансовое подтверждение, автоматически отменяются.

# <span id="page-1-0"></span>Возврат денег

В Личном кабинете можно сделать следующие отмены и возвраты: отмена авторизации, частичная отмена оплаты, отмена финансовой транзакции и возврат средств.

**Отмена авторизации** – это процедура отмены операции оплаты до момента формирования финансовой транзакции.

## \* *Финансовая транзакция - предоставление в процессинговый центр платежной информации на снятие средств с карточного счета клиента.*

Отмену авторизации обычно можно сделать в течение тех же суток (в зависимости от настроек процессинга), в которые была совершена авторизация платежа.

Отмена авторизации производится только на полную сумму платежа.

**Возврат средств** – процедура частичного или полного возврата денежных средств на счет клиента по ранее совершенной операции оплаты после формирования финансовой транзакции.

При выборе пункта контекстного меню «Возврат денег» открывается окно с указанием параметров заказа (заказов), по которому будет производиться возврат денег.

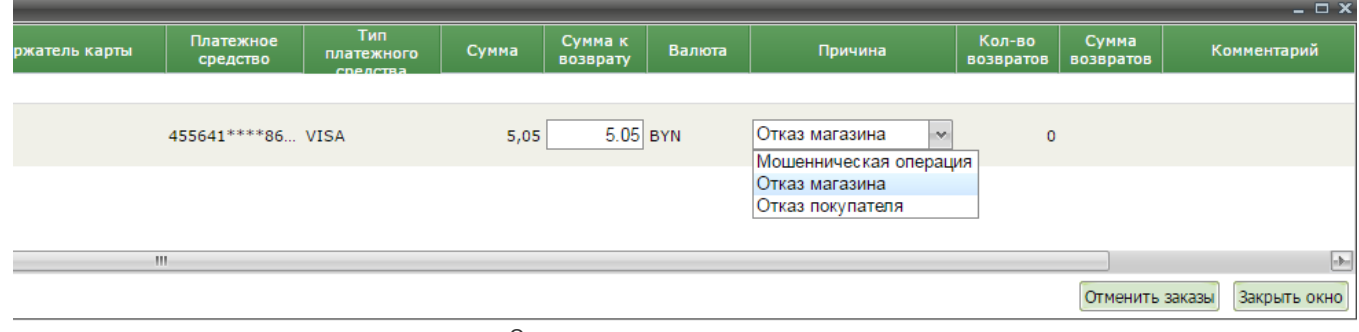

#### Окно возврата денежных средств

Перечень отображаемых параметров представлен в табл. ниже

## Перечень параметров, отображаемых в окне возврата денег

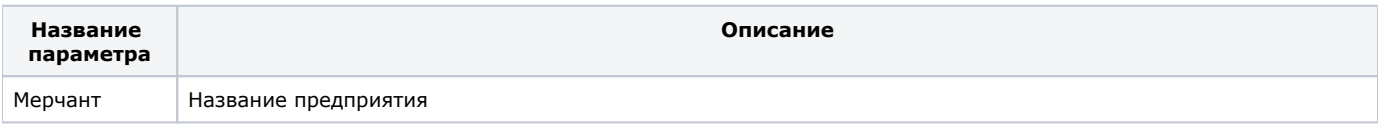

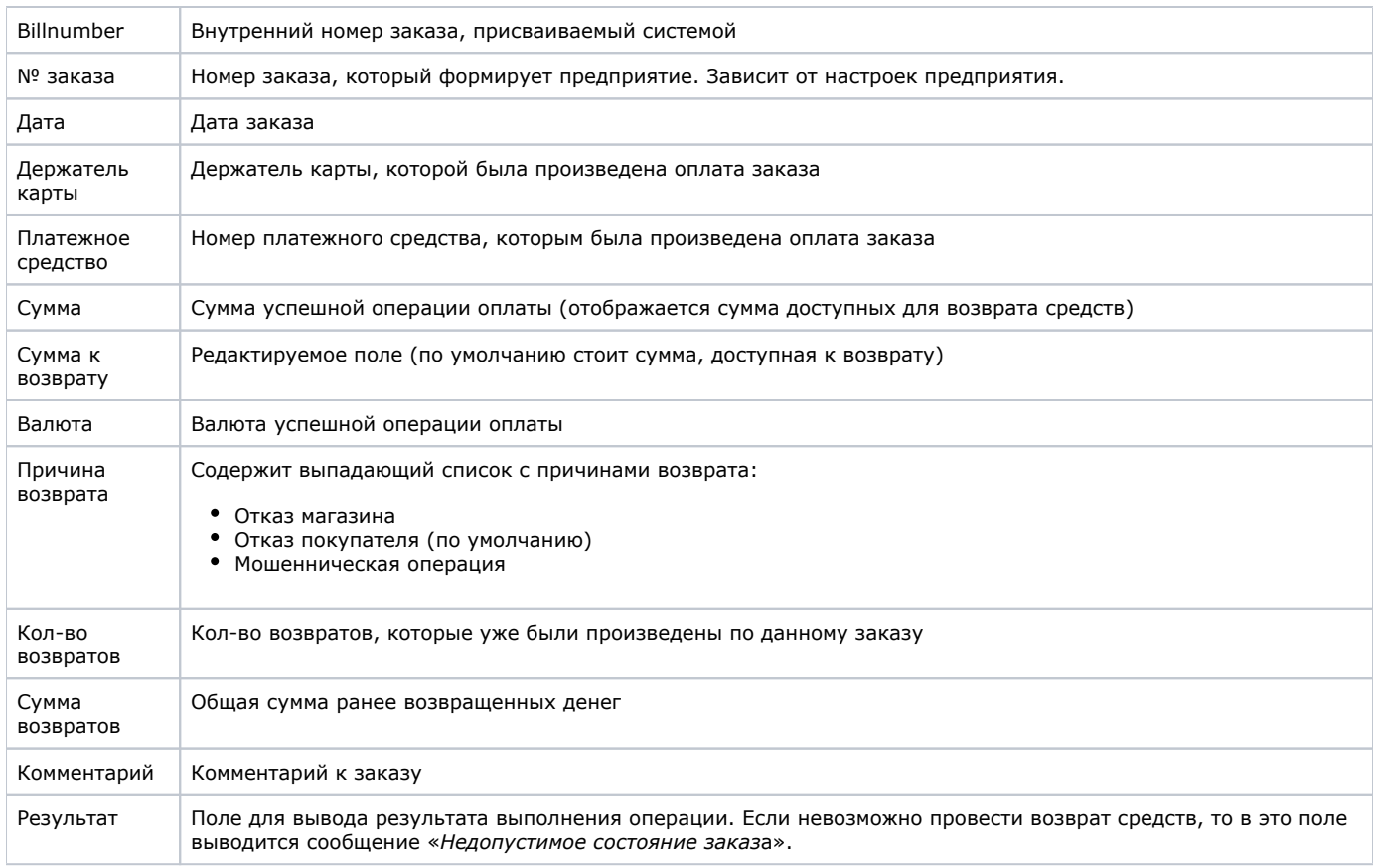

Если невозможно произвести возврат денежных средств, то с данного заказа будет снята галочка, и в колонке «*Результат*» будет выведено соответствующее сообщение.

В колонке «*Сумма к возврату*» по умолчанию стоит полная сумма заказа. При необходимости, можно указать меньшую сумму, если по заказу необходимо сделать частичный возврат (например, покупатель отказался от части заказа). В колонке «*Причина*» можно указать причину возврата денежных средств. По умолчанию выбран пункт «*Отказ покупателя*».

**Внимание!** При совершении отмены или возврата пользователю предприятия не нужно определять, какой тип ത операции необходимо использовать (отмена авторизации, частичная отмена оплаты, возврат средств или отмена финансовой транзакции) – система сделает это автоматически.

После нажатия кнопки «*Отменить заказы*» в колонках «*Кол-во возвратов*» и «*Сумма возвратов*» отображается кол-во возвратов и общая сумма по ним, а в колонке «*Результат*» отображается результат для каждого заказа, по которому производился возврат денежных средств. В случае неуспеха отображается соответствующая ошибка. Если в результате технического сбоя транзакция была завершена неуспешно, можно повторить отмену еще раз.

## <span id="page-2-0"></span>**Особенности возвратов платежей в системе «Расчет»**

Если необходимо отменить платеж, выполненный с помощью платежного средства *Система «Расчет»*, то в окне возврата средств отображаются дополнительные параметры, указание которых обязательно для осуществления возврата.

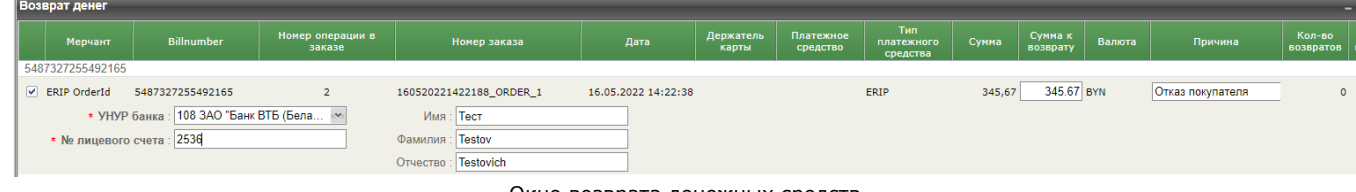

Окно возврата денежных средств

Перечень отображаемых параметров представлен в таблице ниже.

## Перечень параметров, отображаемых в окне возврата денег

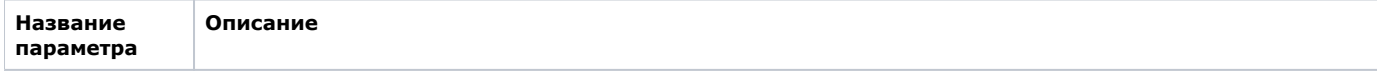

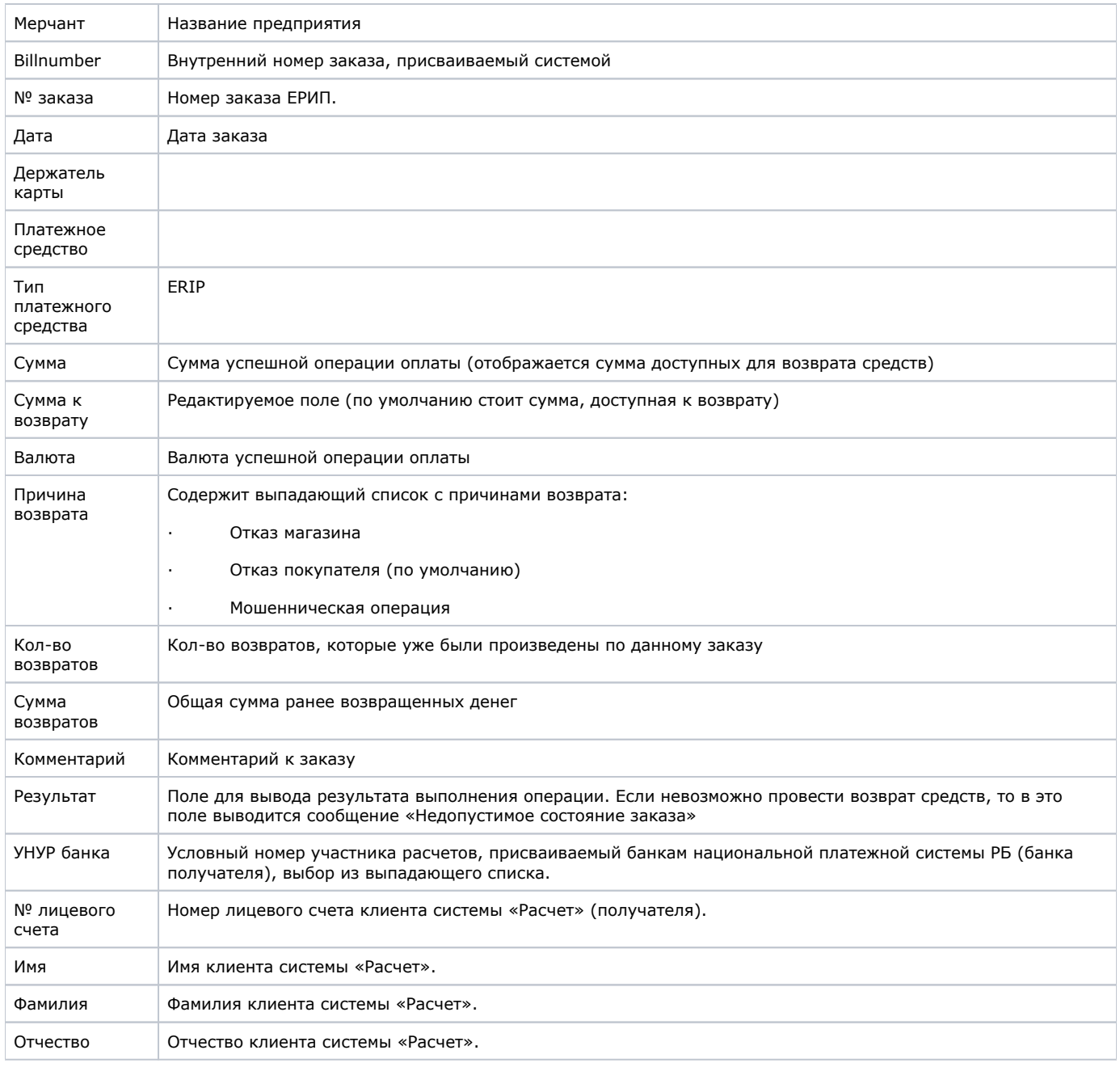

Обязательные для ввода параметры отмечены звездочками.

Λ Отмена возможна только после проведения ежедневной сверки с АИС ЕРИП. Попытка провести отмену до осуществления сверки вызывает появление в графе «*Результат*» сообщений «*15 - Запрещенная операция*» и «*308 - Операция отмены*».

В остальном возврат таких платежей осуществляется аналогично обычным [возвратам.](#page-1-1)

# <span id="page-3-0"></span>Печать чеков

При выборе в контекстном меню пункта «*Печать чеков*» открывается окно с перечнем выбранных заказов. Параметры, отображаемые в окне печати чеков, представлены в табл. ниже.

Перечень параметров, отображаемых в окне печати чеков

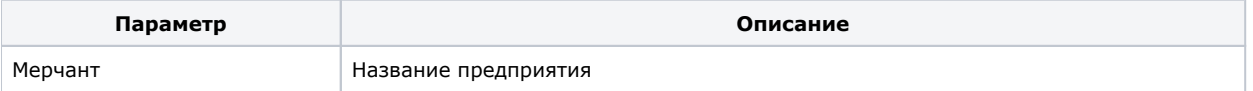

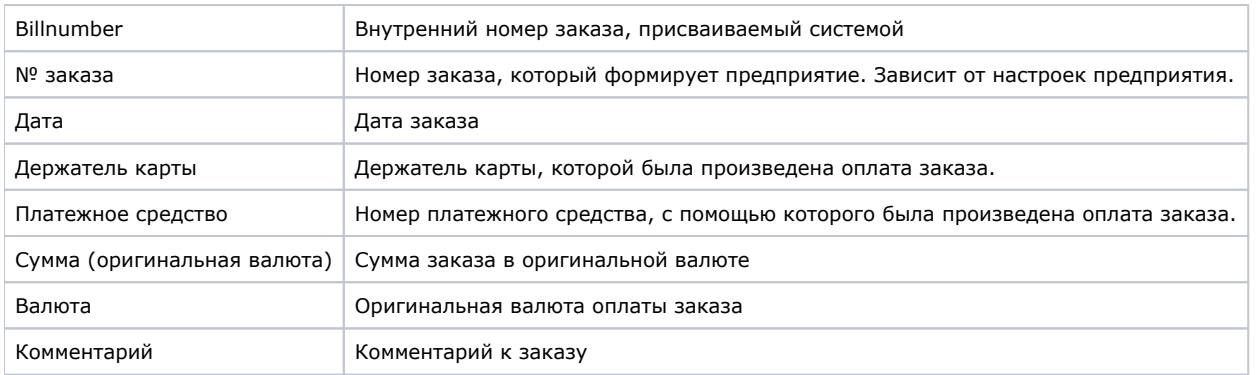

Печать чеков можно произвести в файл формата .PDF и на принтер. Для вывода печати чеков на принтер необходимо в окне печати чеков отметить галочками заказы, по которым необходимо распечатать чеки, и нажать кнопку «*Печатать чеки*». Для экспорта в файл следует нажать кнопку «*Экспорт в PDF*».

Напечатанный чек по умолчанию имеет следующий вид:

**New Assist Test Merchant** Операция: Завершено по истечению времени. Идентификатор предприятия: 500069 Дата/время: 05.05.2016 12:24:17 (GMT +03:00) Операция: Оплата

Сумма операции: 21.00 RUB Карта: Чек: 05052016 1 Карта действительна до: Код ответа: AS200 Код подтверждения: Операцию подтверждаю:

(подпись клиента)

Внешний вид чека по заказу

Возможна настройка печати чека другого образца по желанию предприятия. В этом случае следует обратиться в службу технической поддержки.

**Внимание!** Язык чека не зависит от выбранного пользователем языка интерфейса и определяется заданным языком (!) заказа. При необходимости можно настроить язык чека по языку интерфейса или добавить выбор языка чека перед его печатью. В этом случае следует обратиться в службу технической поддержки.

# <span id="page-4-0"></span>Замена карты

Замена карты для плательщика может быть инициирована предприятием из личного кабинета в том случае, если по данной карте выполняются платежи по подписке (рекуррентные платежи) и срок действия участвующей в этих платежах карты истекает или уже истек. При выборе в контекстном меню пункта «*Замена карты*» открывается окно с предложением отправки плательщику ссылки на замену карты.

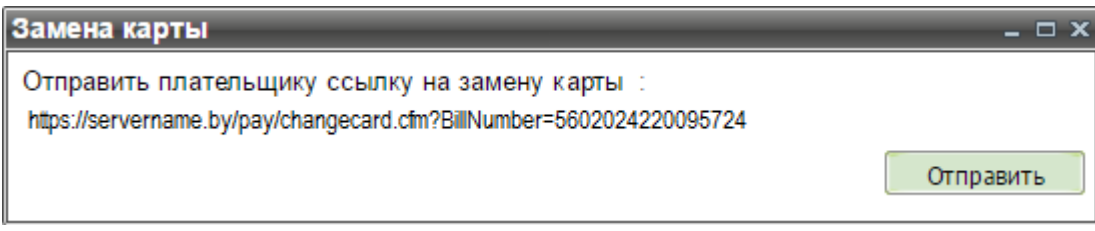

Окно замены карты 1

Нажатие кнопки «*Отправить*» вызывает отправку письма, содержащего указанную ссылку, на E-mail адрес плательщика. Перейдя по этой ссылке, плательщик имеет возможность внести данные новой карты для выполнения платежей по подписке. При этом на карте плательщика будет заблокирована сумма 0,1 BYN, которая будет разблокирована в течение месяца в зависимости от условий банка.

Сумма блокировки будет отображаться в мониторинге заказов как платеж, ожидающий подтверждения, а после разблокировки как отмененный платеж.

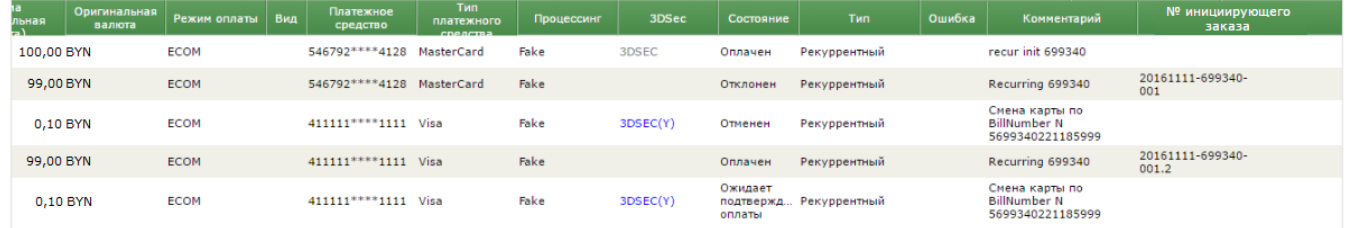

Сумма блокировки в мониторинге заказов

Также информация по блокировочному платежу отображается во вкладке «*Связанные заказы*» при детализации любого из платежей в данной подписке. Поле «*Комментарий*» отражает причину появления блокировочного платежа.

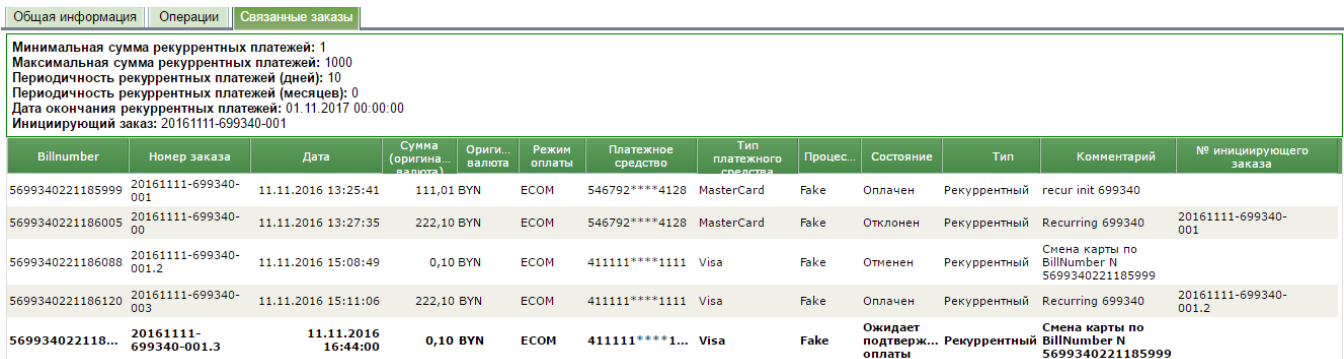

Блокировочный платеж на вкладке «Связанные заказы»

Если на момент выбора в контекстном меню пункта «*Замена карты*» очередной платеж по подписке был неуспешным (истек срок действия карты, недостаточно средств на счету и т.п.), то открывается окно, в котором можно выбрать нужную ссылку для отправки клиенту – на замену карты или на замену карты и оплату неуспешного платежа.

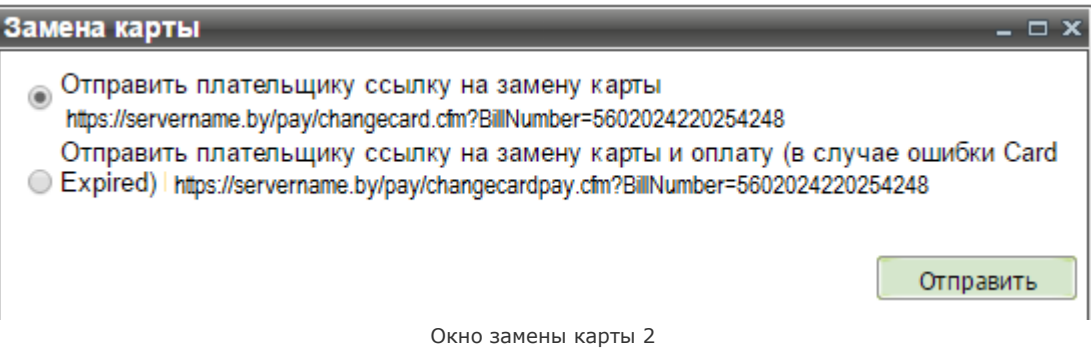

Если на момент выбора в контекстном меню пункта «*Замена карты*» срок данного рекуррентного платежа уже истек, то есть для этого платежа замена карты не имеет смысла, появится следующее сообщение:

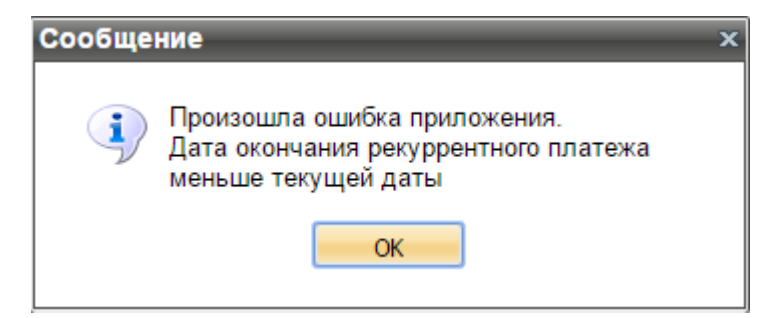

Сообщение об ошибке при попытке замены карты для закончившегося платежа

Если для данного предприятия не разрешена замена карт плательщиков из личного кабинета, или контекстное меню вызвано на обычном платеже, то пункт «*Замена карты*» в контекстном меню неактивен:

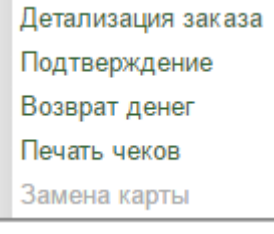

Вид контекстного меню при отсутствии возможности замены карты

**Примечание.** Имеется возможность настроить автоматическую отправку сообщений плательщику о замене карты. Для Δ настройки режима оповещения плательщиков рекуррентных платежей, а также для разрешения инициации замены карты из личного кабинета следует обратиться в службу технической поддержки.

[Наверх](#page-0-1)